# **Fundo Nacional de Desenvolvimento da Educação –**

# **FNDE**

# **Ministério da Educação - MEC**

# **MANUAL PARA ACESSO DO PREFEITO MUNICIPAL OU SECRETÁRIO ESTADUAL DE EDUCAÇÃO AOS MÓDULOS PAR 2, PAR 3, PAR 4 E OBRAS 2.0 DO SIMEC**

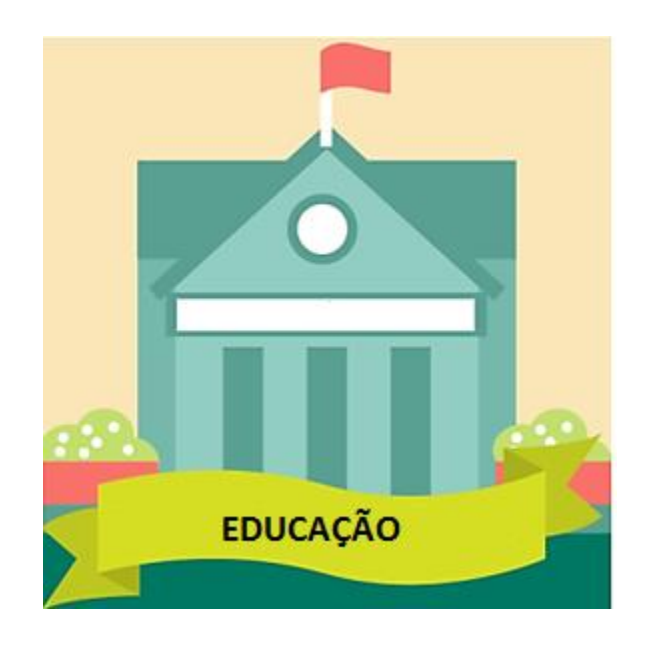

Brasília 2021

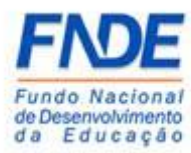

MANUAL PARA ACESSO DO PREFEITO MUNICIPAL OU SECRETÁRIO ESTADUAL DE EDUCAÇÃO AOS MÓDULOS PAR, PAR 2011-2014 E OBRAS 2.0 DO SIMEC

Fundo Nacional de Desenvolvimento da Educação (FNDE) Diretoria de Gestão, Articulação e Projetos Educacionais (DIGAP) Coordenação-Geral de Programas para o Desenvolvimento do Ensino (CGDEN) Coordenação de Habilitação e Empenho de Programas e Projetos Educacionais (COHEP) Divisão de Apoio a Habilitação e Empenho de Programas e Projetos Educacionais (DAHEP)

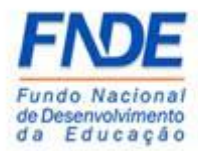

# **SUMÁRIO**

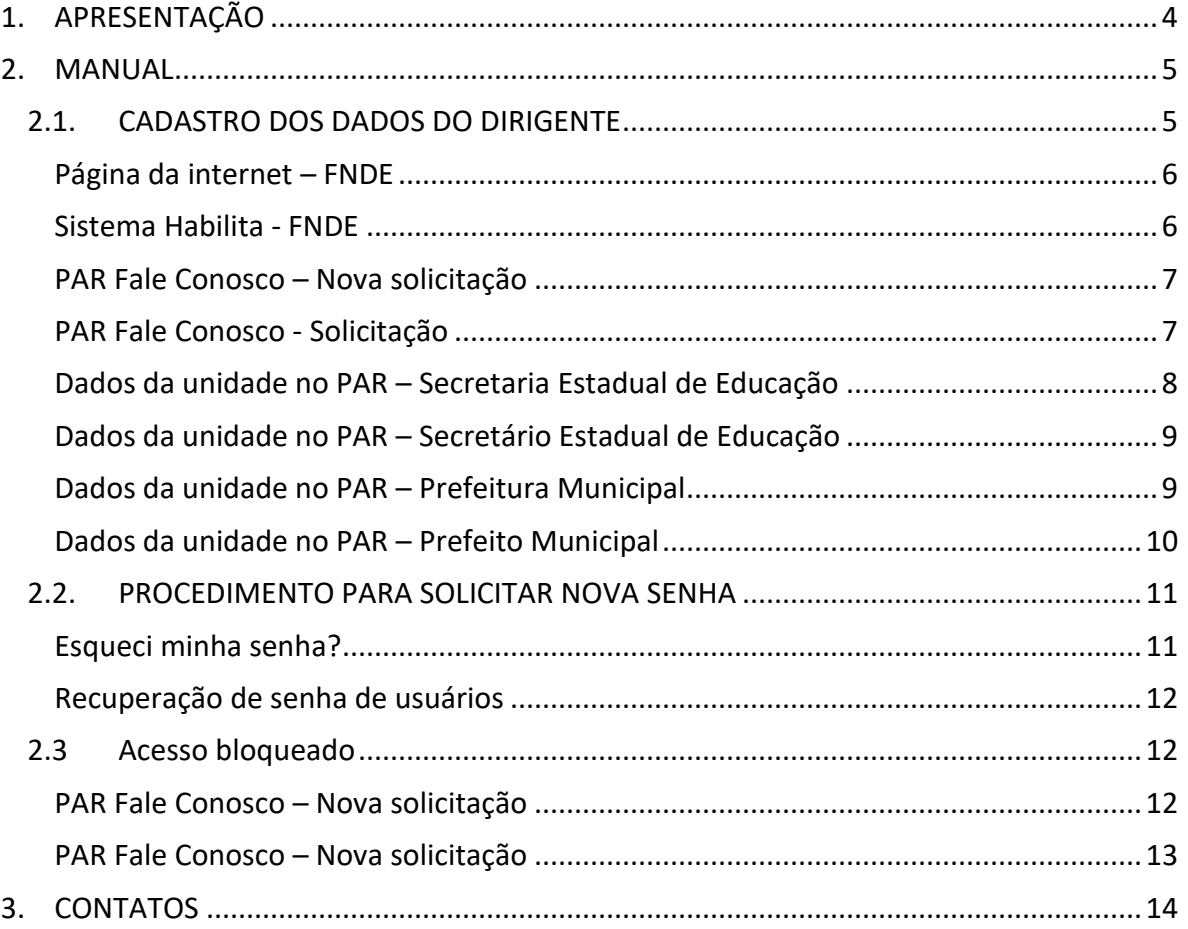

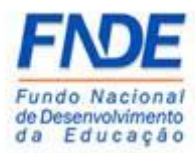

# <span id="page-3-0"></span>1. APRESENTAÇÃO

O Ministério da Educação oferece aos Estados, Municípios e Distrito Federal um ambiente virtual o Sistema Integrado de Planejamento, Orçamento e Finanças do Ministério da Educação (SIMEC), para elaboração do Plano de Ações Articuladas e acompanhamento das obras pactuadas com o Fundo Nacional de Desenvolvimento da Educação (FNDE).

Os módulos PAR e PAR 2011-2014 do SIMEC constituem ferramenta que oferece um instrumento de diagnóstico e planejamento de política educacional, concebido para estruturar e gerenciar metas definidas de forma estratégica, contribuindo para a construção de um sistema nacional de ensino.

O módulo Obras 2.0 do SIMEC constituí uma ferramenta de acompanhamento e controle das obras pactuadas com o FNDE englobando construções, reformas e ampliação dos espaços educacionais.

O acesso aos módulos PAR, PAR 2011-2014 e Obras 2.0 do SIMEC é possibilitado ao Dirigente (Prefeito ou Secretário Estadual de Educação) mediante envio da documentação comprobatória, conforme Resolução n° 9/2015, e posterior ao cadastro no sistema interno do FNDE, os dados serão migrados para o **"Dados da Unidade"** no módulo PAR do SIMEC e a senha de acesso aos módulos é encaminhada para o e-mail do Dirigente cadastrado.

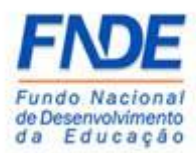

# <span id="page-4-0"></span>2. MANUAL

# <span id="page-4-1"></span>2.1. CADASTRO DOS DADOS DO DIRIGENTE

O cadastro dos dados do Dirigente (Prefeito ou Secretário Estadual de Educação) é realizado pela equipe técnica do Cadastro e Habilitação do FNDE, mediante envio da documentação comprobatória conforme Resolução n° 9/2015, que são:

- $\checkmark$  [Cadastro do órgão/dirigente](http://www.fnde.gov.br/index.php/centrais-de-conteudos/publicacoes/category/138-sistemas?download=10615:hebilita-cadastro-de-%C3%B3rg%C3%A3o-dirigente)  Anexo I preenchido e assinado pelo Dirigente (link acima e disponível na página do FNDE [http://www.fnde.gov.br/fnde\\_sistemas/habilita;](http://www.fnde.gov.br/fnde_sistemas/habilita)
- $\checkmark$  Cópia simples do documento de Identidade (RG) e do CPF do Dirigente;
- $\checkmark$  Cópia da Ata de posse e diploma eleitoral para Prefeito Municipal;
- $\checkmark$  Decreto ou portaria de nomeação para Secretário Estadual de Educação.

# **Atenção!**

No campo "e-mail" do Dirigente (Prefeito Municipal ou Secretário Estadual), o endereço eletrônico informado deve ser obrigatoriamente o do Dirigente, podendo ser o pessoal ou o institucional (Exemplo: [nomedodirigente @provedor.com](mailto:nomedodirigente%20@provedor.com) ou [nomedodirigente@secretaria.gov.br](mailto:nomedodirigente@secretaria.gov.br) ). Uma vez que a senha de acesso aos módulos do SIMEC é pessoal e intransferível, não pode ser usado e-mail de uso coletivo e ou terceiros.

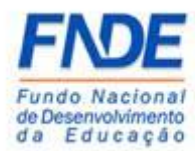

MANUAL PARA ACESSO DO PREFEITO MUNICIPAL OU SECRETÁRIO ESTADUAL DE EDUCAÇÃO AOS MÓDULOS PAR, PAR 2011-2014 E OBRAS 2.0 DO SIMEC

# <span id="page-5-0"></span>Página da internet – FNDE

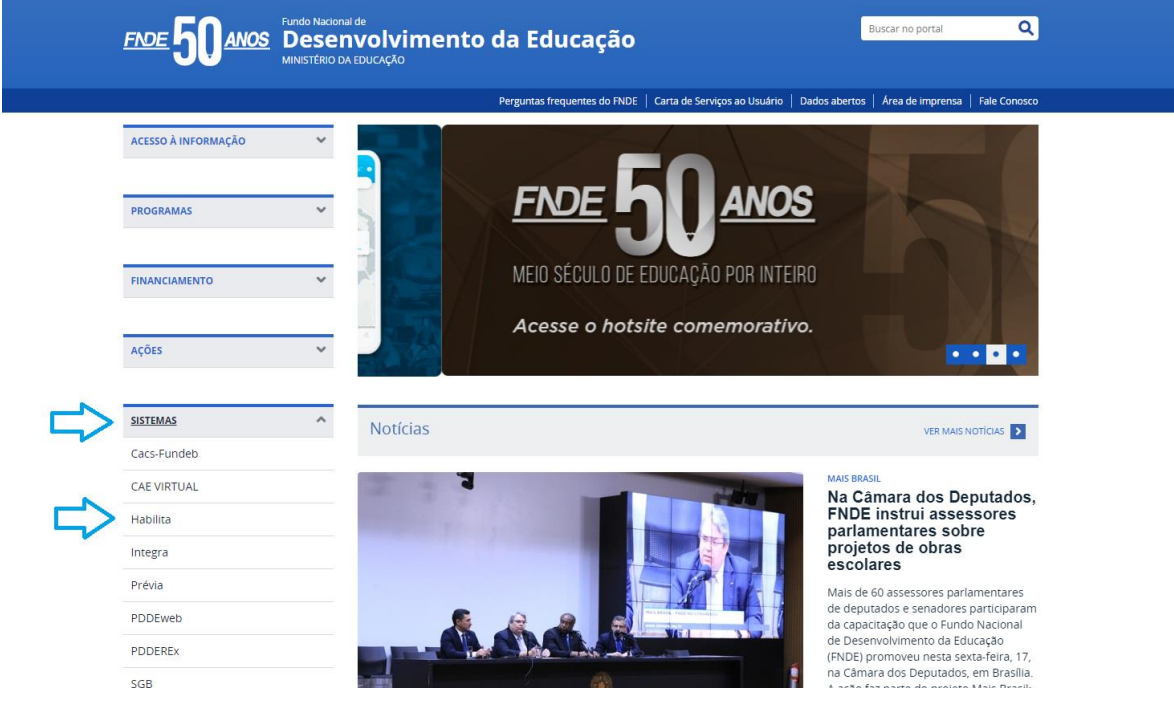

#### <span id="page-5-1"></span>Sistema Habilita - FNDE

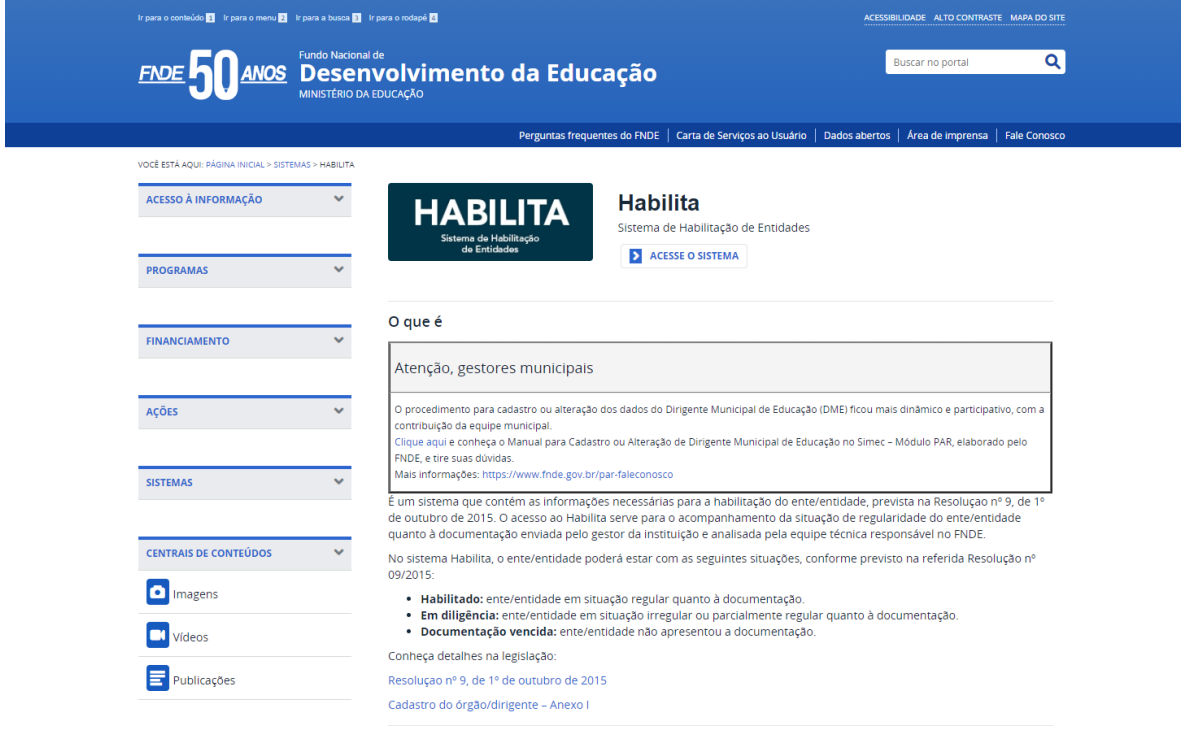

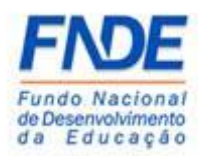

Encaminhar a documentação à equipe do Cadastro e Habilitação do FNDE, em formato ".*PDF"*, através da ferramenta "PAR Fale Conosco", opção Cadastro e Habilitação, assunto: Cadastro de Ente/Entidade disponível no Portal do FNDE>>Sistemas>>Habilita>>Como acessar>>Apoio Técnico>>PAR – Fale Conosco [\(https://www.fnde.gov.br/parfaleconosco/index.php/publico](https://www.fnde.gov.br/parfaleconosco/index.php/publico) )

#### <span id="page-6-0"></span>PAR Fale Conosco – Nova solicitação

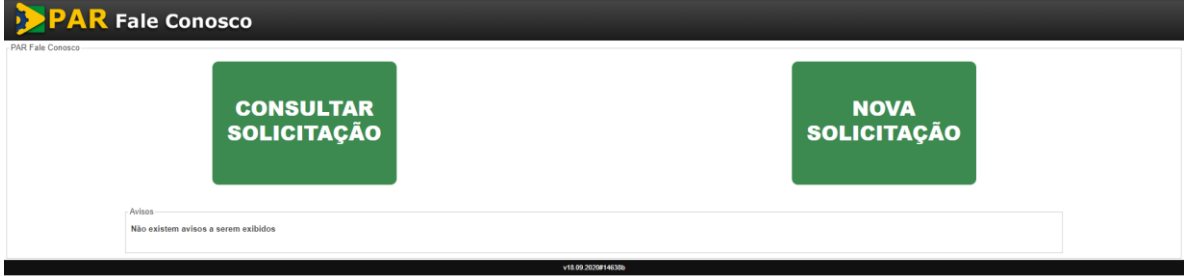

Selecione a opção "**Cadastro e Habitação**", assunto "**Cadastro de Ente/Entidade**", após o preenchimento dos campos obrigatórios, clique em "**Enviar**".

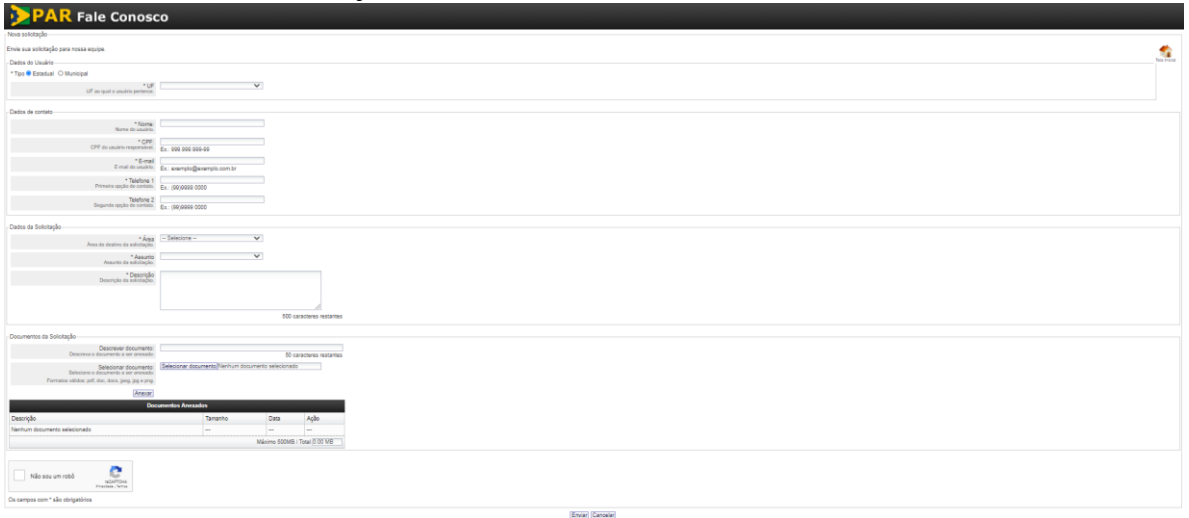

# <span id="page-6-1"></span>PAR Fale Conosco - Solicitação

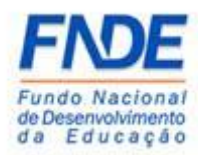

A equipe técnica responsável receberá a demanda e com base nos dados informados e documentos realizará o cadastro dos dados do Dirigente no sistema interno do FNDE. Em até 48 horas após o cadastro, os dados serão migrados para os "**Dados da Unidade**" no módulo PAR do SIMEC e a senha de acesso será encaminhada para o e-mail cadastrado.

#### <span id="page-7-0"></span>Dados da unidade no PAR – Secretaria Estadual de Educação

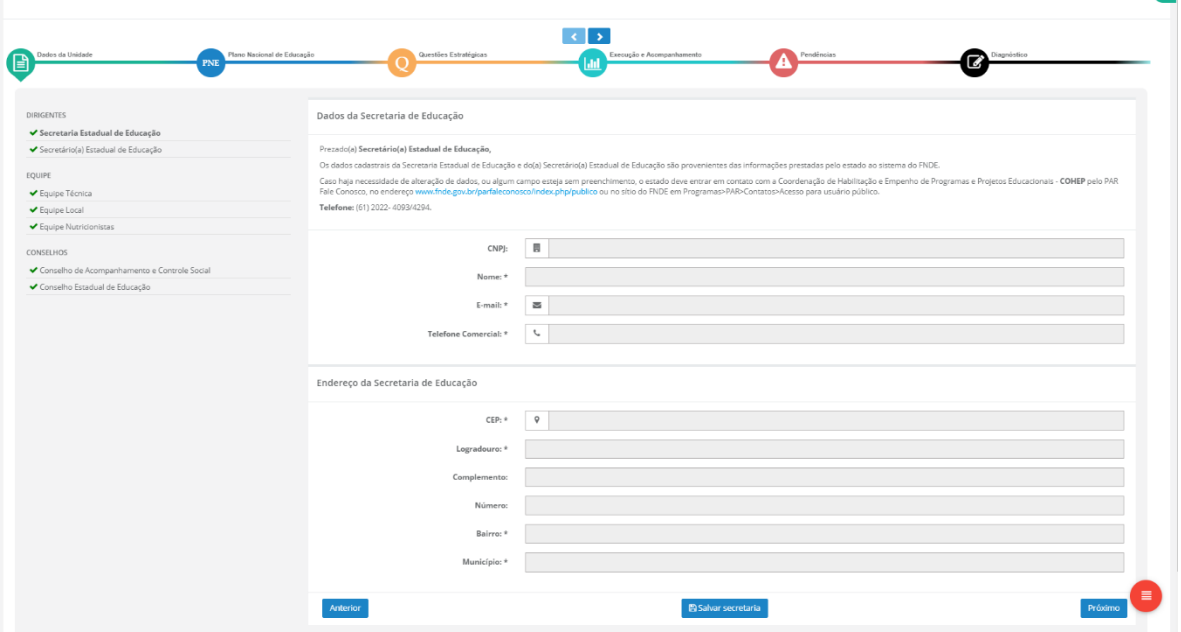

 $\bullet$ 

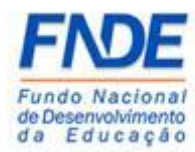

<span id="page-8-0"></span>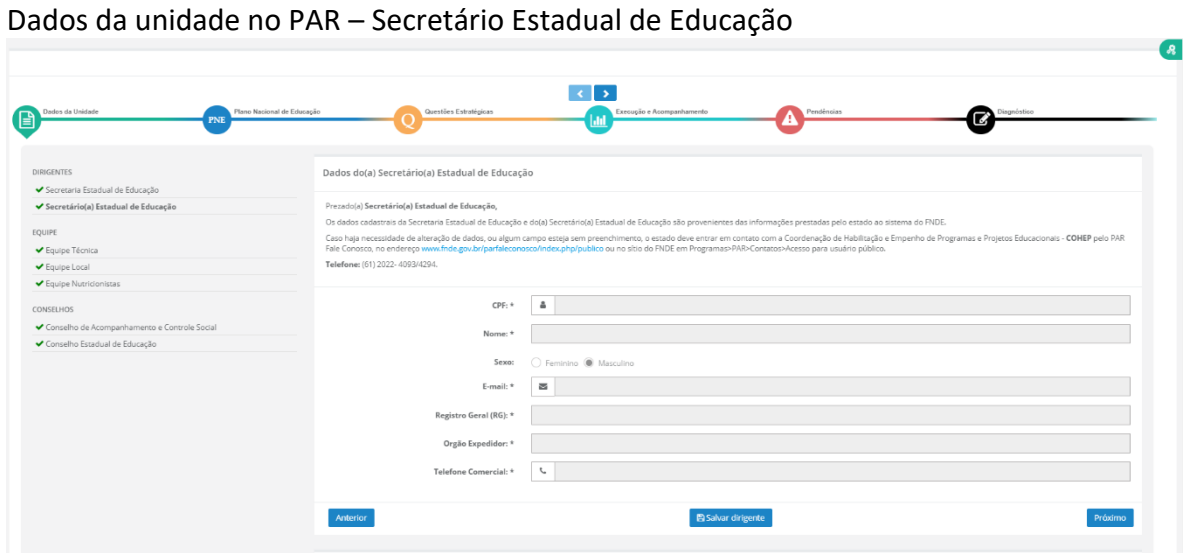

#### <span id="page-8-1"></span>Dados da unidade no PAR – Prefeitura Municipal

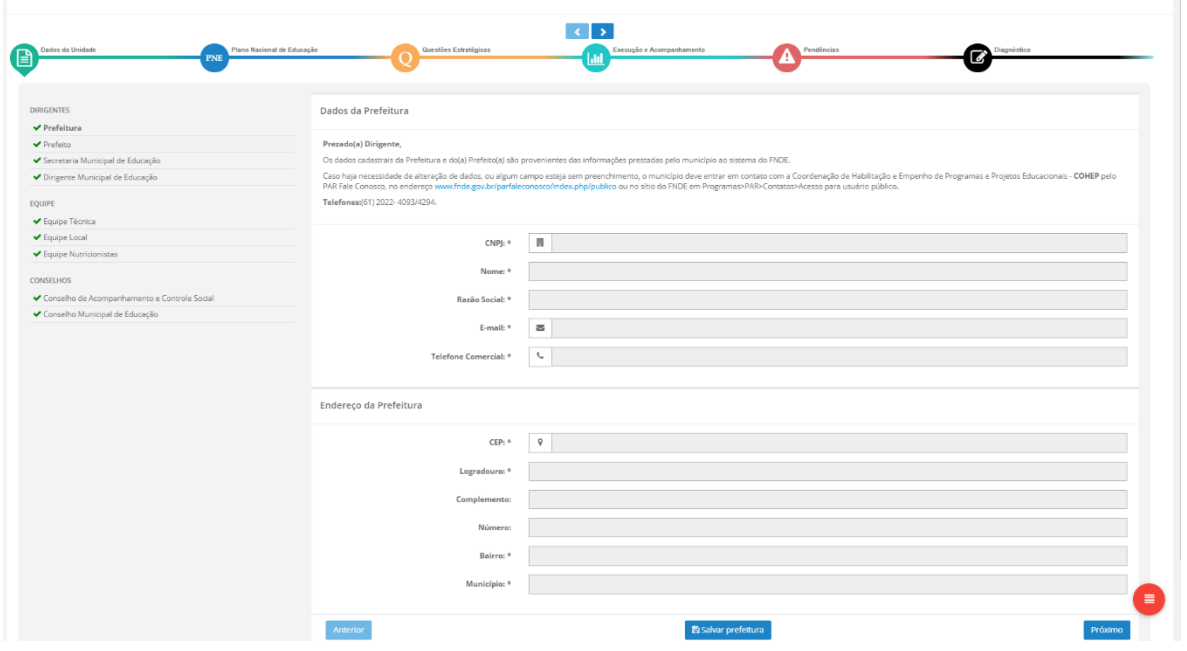

្រូ

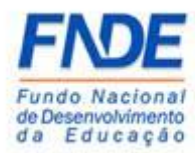

MANUAL PARA ACESSO DO PREFEITO MUNICIPAL OU SECRETÁRIO ESTADUAL DE EDUCAÇÃO AOS MÓDULOS PAR, PAR 2011-2014 E OBRAS 2.0 DO SIMEC

<span id="page-9-0"></span>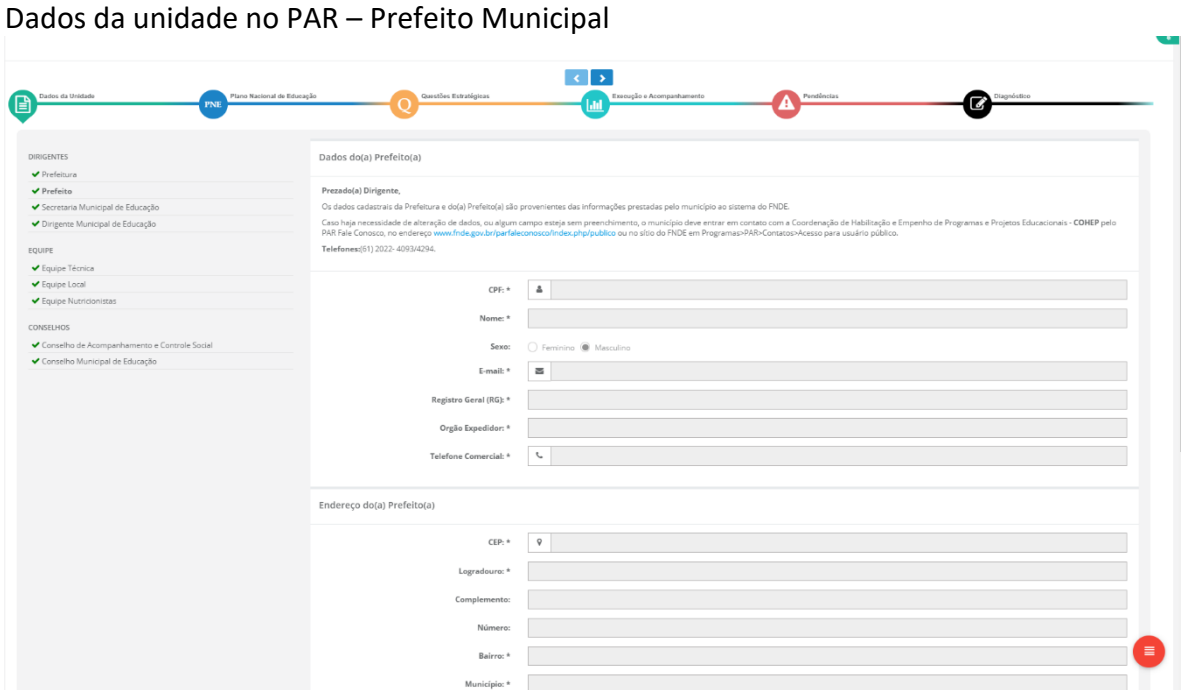

Em casos de dúvidas relacionadas ao recebimento da senha de acesso aos módulos PAR, PAR 2011-2014 e Obras 2.0 do SIMEC, solicitamos que o Dirigente entre em contato com a equipe técnica pelo link PAR Fale Conosco <https://www.fnde.gov.br/parfaleconosco/index.php/publico> conforme passos na página 12 deste manual.

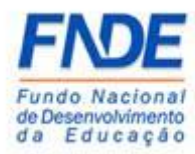

## <span id="page-10-0"></span>2.2. PROCEDIMENTO PARA SOLICITAR NOVA SENHA

Caso o Dirigente tenha esquecido a senha de acesso ao SIMEC, poderá solicitar a qualquer momento.

Na página inicial do SIMEC, o DME deve clicar em "**Esqueci minha senha**?", na próxima tela informar o CPF e clicar em "**Lembrar Senha**". Uma nova senha será encaminhada para o endereço eletrônico cadastrado.

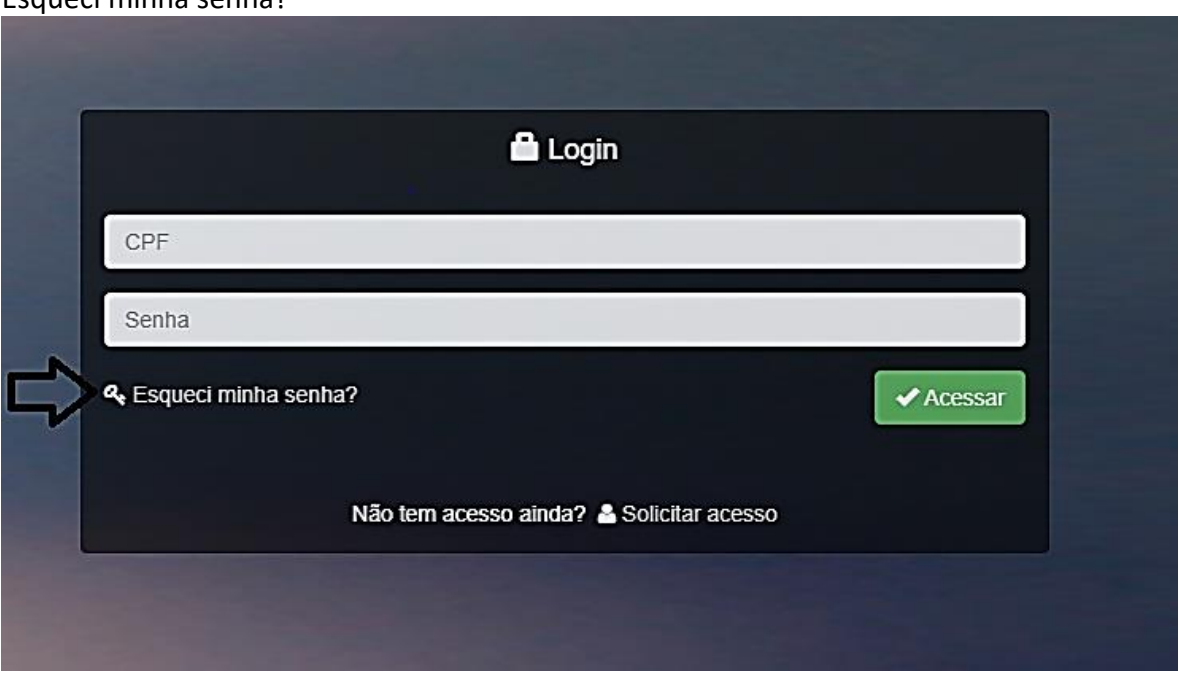

# <span id="page-10-1"></span>Esqueci minha senha?

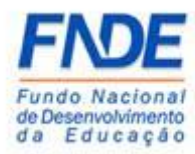

<span id="page-11-0"></span>Recuperação de senha de usuários

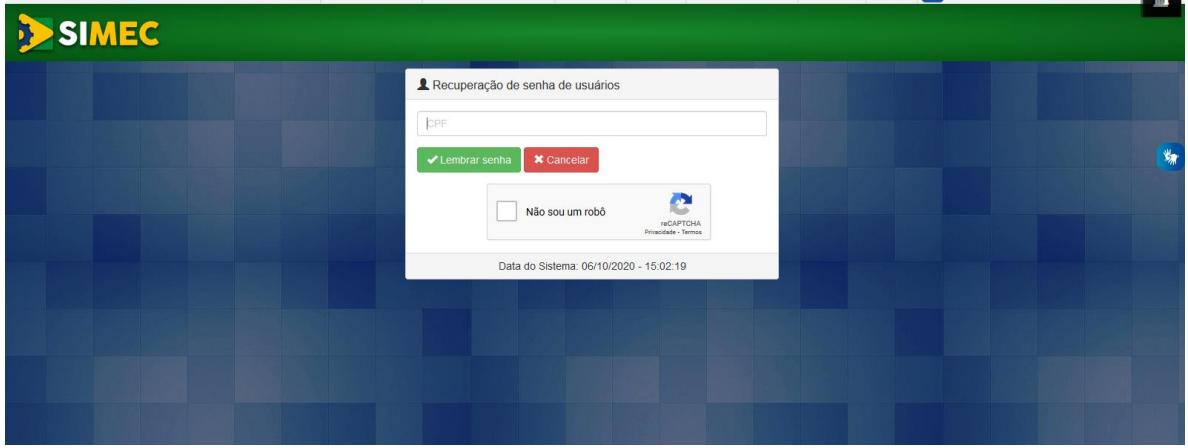

#### <span id="page-11-1"></span>2.3 Acesso bloqueado

Se o acesso do Dirigente for bloqueado por erro de senha, ele deve solicitar o desbloqueio do acesso através do link PAR Fale Conosco, opção Senhas do SIMEC PAR [\(https://www.fnde.gov.br/parfaleconosco/index.php/publico\)](https://www.fnde.gov.br/parfaleconosco/index.php/publico) solicitando a liberação do acesso nos módulos PAR, PAR 2011-2014 e Obras 2.0 do SIMEC.

<span id="page-11-2"></span>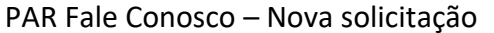

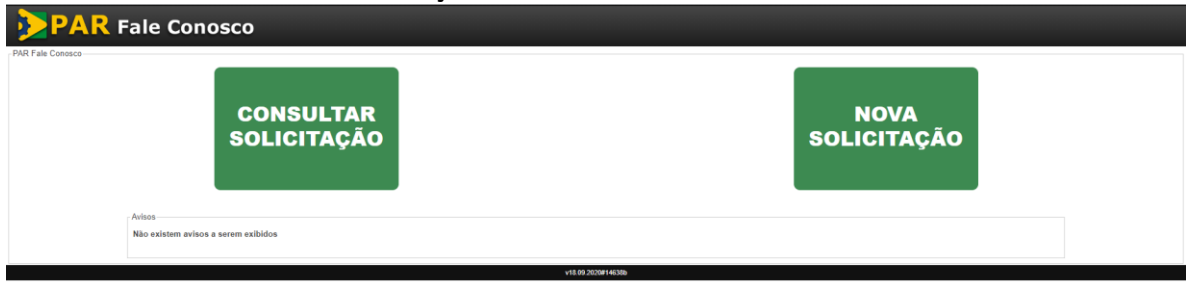

Após o preenchimento dos campos obrigatórios, selecione a opção "**Senhas do SIMEC PAR**", Assunto "**Senha bloqueada**".

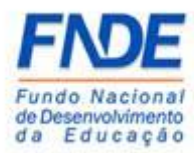

No campo "**Mensagem**" solicitar o desbloqueio do acesso do Dirigente e os dados do usuário:

- 1º) Nome completo
- 2º) CPF
- 3º) Município/UF
- 4º) Cargo
- 5º) Telefone de contato

Após todo o preenchimento, clicar no ícone "**Enviar**".

#### <span id="page-12-0"></span>PAR Fale Conosco – Nova solicitação

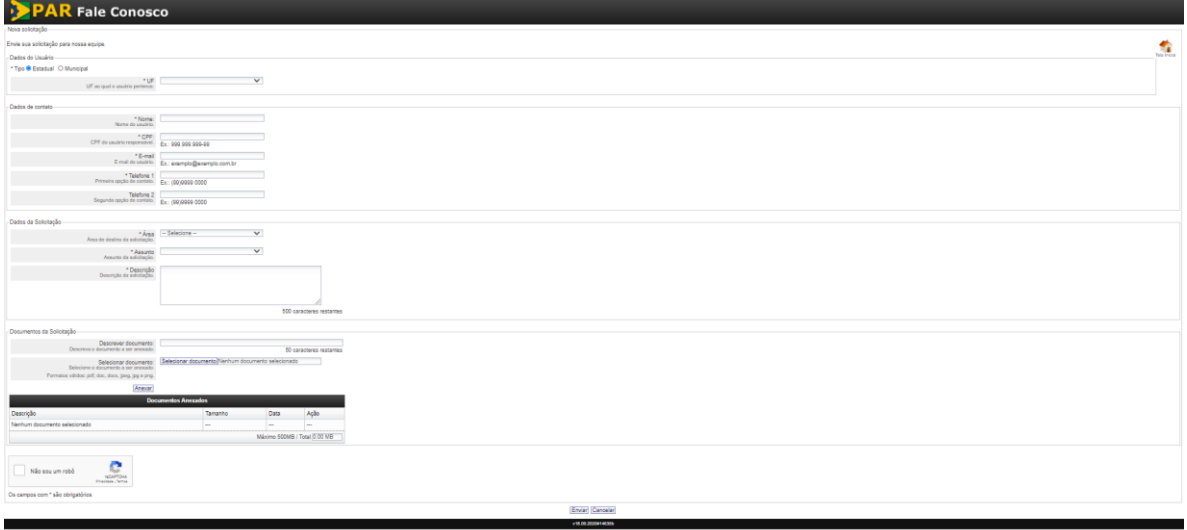

A equipe técnica responsável pela liberação do acesso aos módulos PAR, PAR 2011-2014 e Obra 2.0 do SIMEC receberá a demanda e com base nos dados informados realizará o desbloqueio do acesso, que ocorrerá em até 48 horas do recebimento da demanda pelo link PAR Fale Conosco.

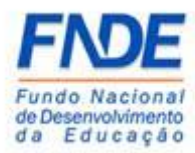

## <span id="page-13-0"></span>3. CONTATOS

Em caso de dúvidas orientamos entrar em contado pela ferramenta PAR Fale Conosco opção "Senhas do SIMEC PAR" assunto "Dúvidas gerais" através do link em <http://www.fnde.gov.br/programas/par/areas-para-gestores/manuais> .

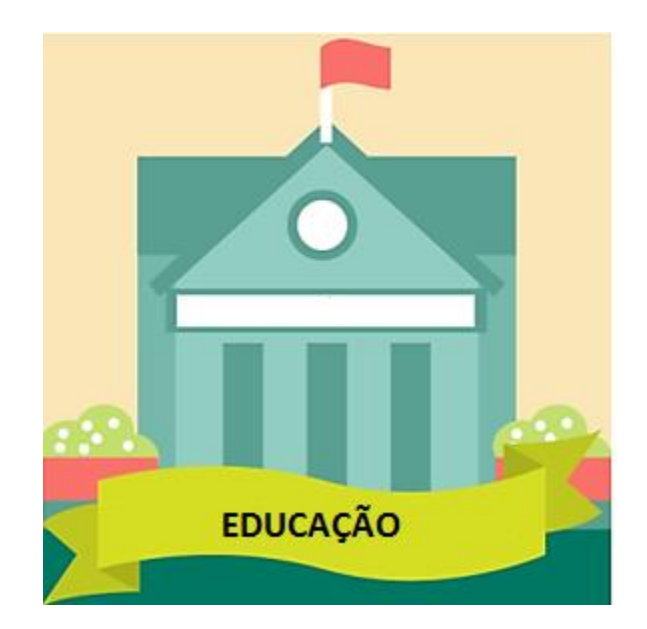